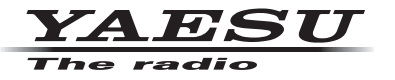

# **C4FM/FM 144/430 MHz ÉMETTEUR-RÉCEPTEUR NUMÉRIQUE BIBANDE**

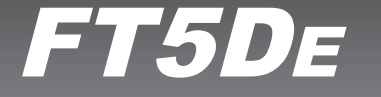

# **Manuel d'instructions (Édition WIRES-X)**

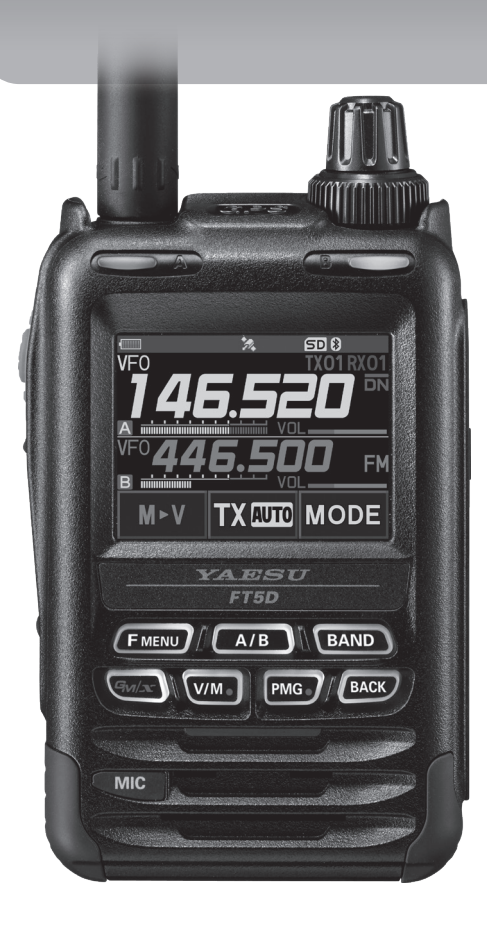

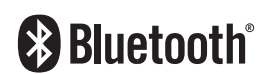

# **Table des matières**

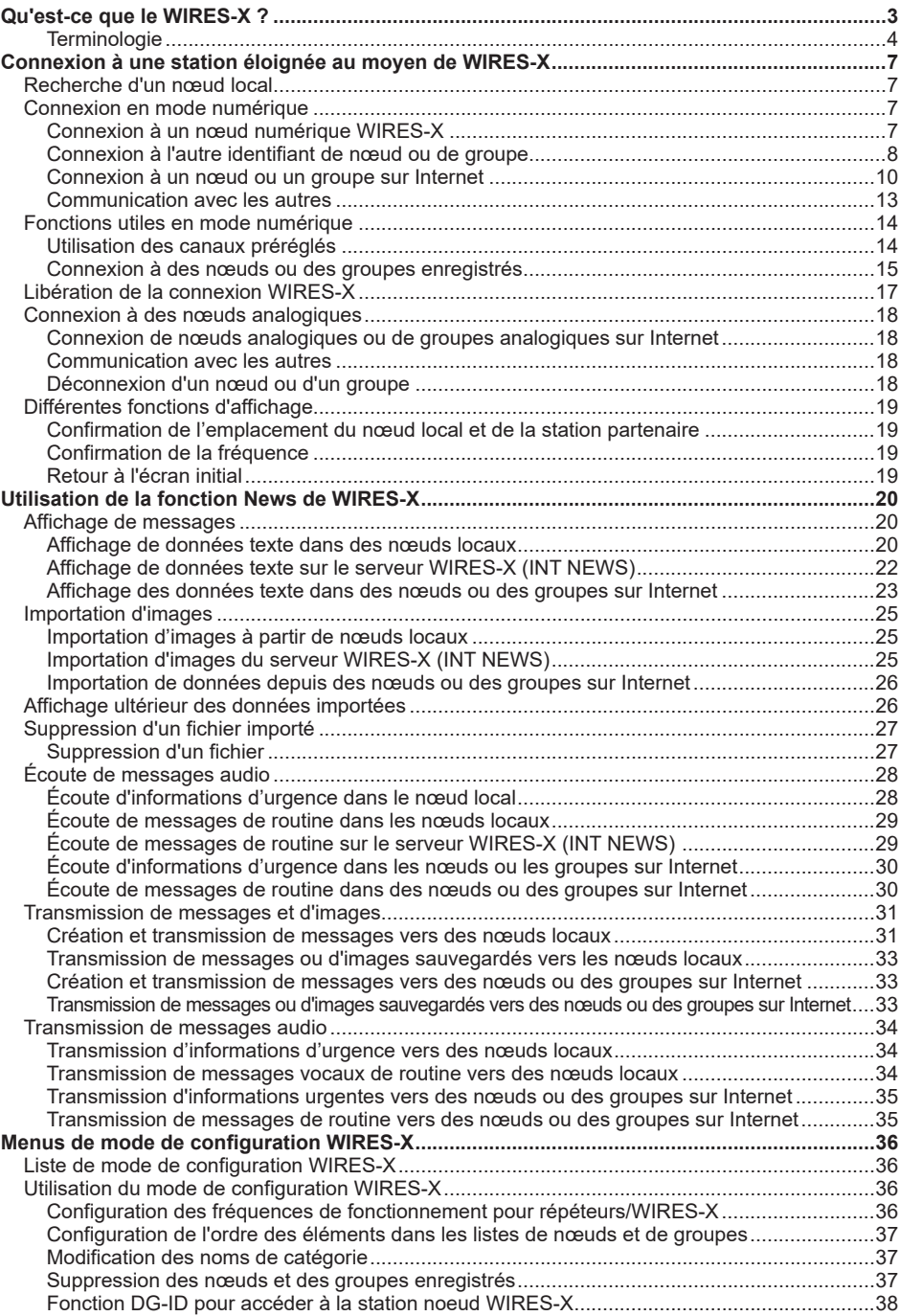

# <span id="page-2-0"></span>**Qu'est-ce que le WIRES-X ?**

WIRES (Wide-coverage Internet Repeater Enhancement System) est un système de communication Internet qui permet d'élargir la portée de communication des radioamateurs. En relayant des signaux radio par Internet, les stations peuvent se connecter là où les ondes radio ne peuvent pas s'atteindre.

WIRES utilise des nœuds locaux (stations connectées à Internet via des PC) comme points d'accès qui répètent les communications de stations radioamateur traditionnelles. Lorsque les nœuds locaux sont connectés entre eux par Internet, les stations radioamateur du monde entier peuvent communiquer entre elles en connectant simplement des stations traditionnelles aux nœuds locaux.

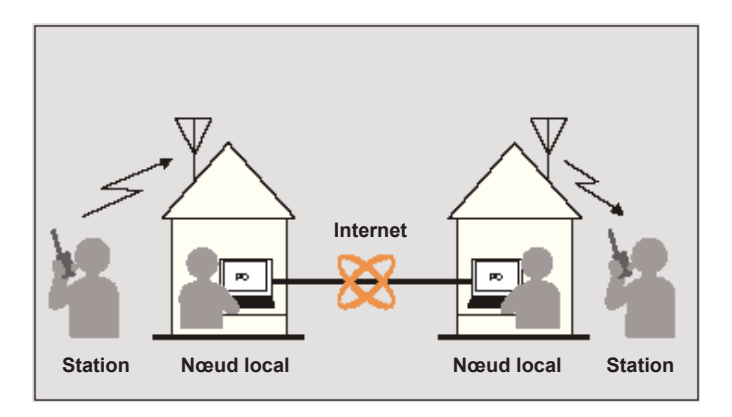

En plus des fonctions WIRES, WIRES-X supporte également les communications numériques. Grâce à WIRES-X, vous pouvez émettre et recevoir des données numérisées telles que du texte, des images et de l'audio.

En utilisant le WIRES-X avec l'émetteur-récepteur, vous pouvez avoir des communications analogiques/numériques avec des stations vendeurs de la portée de communication. En mode de communication numérique, vous pouvez rechercher des stations par indicatifs ou par mots clés, et échanger des données telles que des messages et des informations de localisation.

# <span id="page-3-0"></span>**Terminologie**

#### **Nœud**

Répéteur radio connecté à Internet via un PC, qui répète les communications de stations radioamateur traditionnelles comme point d'accès

#### z **Nœud local**

Nœud se trouvant dans la portée de communication radio d'une station radioamateur traditionnelle

#### z **Nœud analogique**

Nœud qui est un émetteur-récepteur ou un répéteur, utilisant le format FM traditionnel et qui ne peut que répéter des codes DTMF (multifréquences à deux tonalités) et des émissions/réceptions audio analogiques.

#### z **Nœud numérique**

Nœud qui est un émetteur-récepteur ou un répéteur compatible avec des communications numériques en format C4FM (FM 4 niveaux continu). Avec ce type de nœuds, vous pouvez transmettre/recevoir des messages audio ainsi que des données de texte et d'image. Vous pouvez aussi répéter des codes DTMF et des émissions/réceptions audio analogiques.

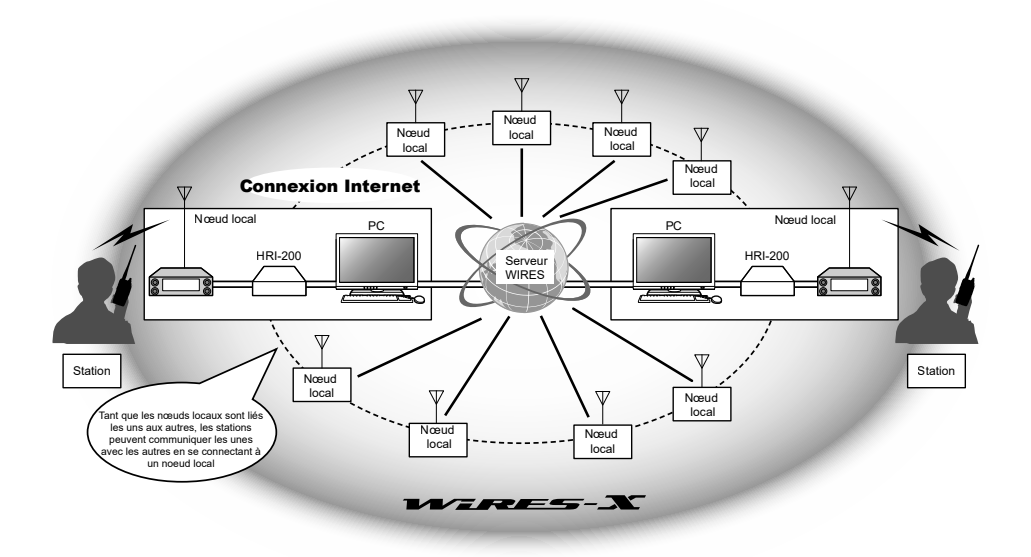

#### **Nom d'utilisateur WIRES-X**

YAESU fournit des noms d'utilisateur avec les nœuds WIRES-X. Pour chaque nœud, un identifiant DTMF (nombre à 5 chiffres) et un nom d'utilisateur (caractères alphanumériques de 10 chiffres maximum) sont fournis.

Si vous connaissez l'identifiant du nœud auquel vous êtes connecté, vous pouvez transmettre le code DTMF depuis l'émetteur-récepteur et spécifier directement le nœud auquel vous souhaitez vous connecter en recherchant par caractère (seulement pour les nœuds numériques).

#### z **Liste d'identifiants**

Les nœuds et groupes qui utilisent actuellement WIRES sont indiqués et publiés sur notre site web. Nous fournissons des informations telles que des identifiants, des indicatifs et des fréquences d'exploitation (certains ne peuvent pas être publiées pour respecter le souhait des propriétaires).

#### **Groupe (Groupe de table ronde QSO)**

Espace communautaire du système WIRES auquel plusieurs nœuds peuvent se connecter simultanément.

Comme pour les communications vocales, vous pouvez discuter au moyen de messages texte sur le PC utilisé pour le nœud local.

#### $\bullet$  **Groupe ouvert**

Groupe qui permet à tous les nœuds de se connecter

#### $\bullet$  **Groupe fermé**

Groupe auquel seuls des nœuds enregistrés peuvent se connecter

#### $\bullet$  **Propriétaire**

Nœud qui ouvre et organise un groupe

#### z **Activité**

Nœuds actuellement connectés à un groupe spécifique

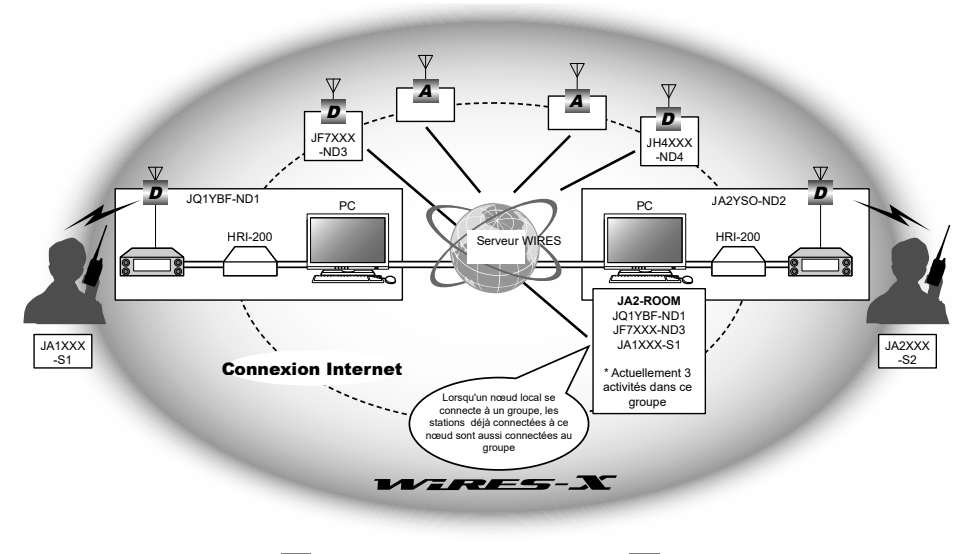

Conseil Dans l'illustration, **D** désigne des nœuds numériques et **A** désigne des nœuds analogiques.

# **Fonction News**

Cette fonction vous permet d'enregistrer des données numériques telles que du texte, des images et des données audio sur le PC utilisé pour le nœud local, et d'accéder aux données depuis la station numérique connectée.

A partir de l'émetteur-récepteur numérique, vous pouvez accéder au nœud local (NOUVELLES LOCALES) et à la zone de stockage de données (station de nouvelles) dans le nœud ou dans le groupe auquel vous vous connectez, et vous pouvez importer (charger) et exporter (télécharger) les données.

Les propriétaires d'un nœud ou d'un groupe peuvent apporter/exporter des données depuis/vers leur propre station via un PC. Le propriétaire peut aussi supprimer des données et modifier des informations telles que son nom et son attribution.

Le serveur WIRES-X possède aussi sa propre station d'informations (INT NEWS) où vous pouvez lire des informations et des données fournies par YAESU.

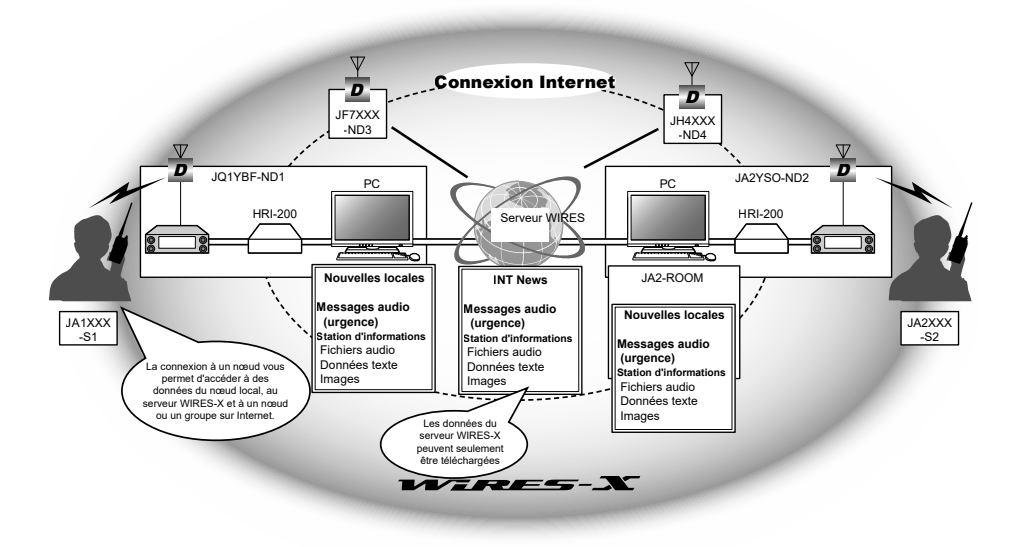

# **Fonction de recherche préréglée**

Si le canal préféré pour la connexion à un nœud local est programmé (préréglé) dans l'émetteur-récepteur numérique, le canal sera balayé automatiquement au démarrage de WIRES-X.

Utilisez cette fonction comme suit:

- Connectez-vous rapidement au nœud local auquel vous accédez généralement en préréglant sa fréquence à l'avance.
- En préréglant une fréquence de canal partagé avec vos nœuds amis, vous pouvez connecter rapidement l'émetteur-récepteur à un nœud local même pendant que vous vous déplacez dans d'autres zones.

Vous pouvez utiliser deux émetteurs-récepteurs comme nœuds, un pour le canal de recherche préréglé (canal de réception seule) et l'autre pour le canal vocal (canal d'exploitation).

# <span id="page-6-0"></span>**Connexion à une station éloignée au moyen de WIRES-X**

#### **Recherche d'un nœud local**

Pour communiquer au moyen de WIRES-X, une station nœud WIRES-X (nœud local) doit être établie dans la portée de contact radio de l'émetteur-récepteur de l'utilisateur.

Les nœuds WIRES-X sont des utilisateurs de stations volontairement enregistrés auprès de Yaesu. Leurs informations, telles que les localisations et les types de fonctionnement sont indiquées sur notre site: https://www.yaesu.com/jp/en/wires-x/index.php

Utilisez d'abord cette liste pour rechercher un nœud local voisin, et des nœuds sur Internet utilisés par des personnes avec lesquelles vous souhaitez communiquer; écrivez les noms et les fréquences du nœud.

Étant donné que la procédure de connexion diffère entre les stations numériques et les stations analogiques, vérifiez si le nœud est une station analogique ou une station numérique.

• Lorsque le nœud local est une station numérique:

Connectez-vous depuis votre émetteur-récepteur en mode numérique.

(les nœuds sur Internet peuvent se connecter aux stations numériques et analogiques).

• Lorsque le nœud local est dans une station analogique:

Connectez-vous depuis votre émetteur-récepteur en mode analogique.

(les nœuds sur Internet peuvent se connecter aux stations numériques et analogiques).

#### **Connexion en mode numérique**

- Vérifiez la configuration du DG-ID de la station nœud WIRES-X. La connexion au nœud WIRES-X exige que l'identifiant DG-ID de l'émetteur-récepteur soit configuré en fonction du code DG-ID configuré sur la station nœud WIRES-X.
- Confirmez que le mode de fonctionnement du nœud WIRES-X a été configuré en mode C4FM numérique.
- Avant d'utiliser WIRES-X, configurez le mode de communication (mode modulation) sur C4FM.

#### **Connexion à un nœud numérique WIRES-X**

- **1** Configurez le DG-ID d'émission/réception avec le même identifiant que la station nœud. Pour tout détail, consultez le manuel d'utilisation du FT5DE.
- **2** Transmettez sur la fréquence correspondant à la fréquence d'émission/réception.
	- Conseils Si vous recevez le signal du nœud, transmettez-le tel quel.
		- Si vous ne recevez pas le signal du noeud, il est possible que la station noeud ne soit pas connectée à Internet **»**. Passez à l'étape "Connexion à l'autre identifiant de noeud ou de groupe.

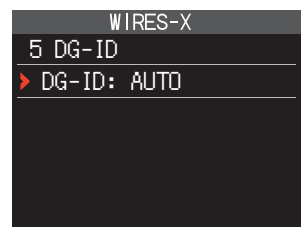

# <span id="page-7-0"></span>**Connexion à l'autre identifiant de nœud ou de groupe**

**1** Appuyez sur la touche [**F MENU**] et maintenez-la enfoncée → Touchez [**WIRES-X**] → [**5 DG-ID**].

L'écran de configuration WIRES-X DG-ID s'affiche.

- **2** Tournez le bouton DIAL pour configurer WIRES-X DG-ID avec le même identifiant que la station nœud.
	- AUTO : Seuls les nœuds ouverts réglés sur l'identifiant DG-ID "00" peuvent être connectés.
	- 01 à 99: Seuls les nœuds correspondant à l'identifiant DG-ID configuré peuvent être connectés.
- **3** Appuyez sur le bouton PTT.

Revient à l'écran d'affichage de la fréquence.

**4** Tournez le bouton DIAL pour régler la bande A sur la fréquence du nœud local désiré.

#### **Attention**

WIRES-X ne peut être utilisé que sur la bande-A. Si la bande B est utilisée (affichée en bas de l'écran) comme bande d'exploitation, appuyez sur la

touche [**X**] pour passer automatiquement sur la bande A (affichée en haut de l'écran).

**5** Appuyez sur la touche [**GM/X**] et maintenez-la enfoncée.

[**X** ] clignote à gauche de l'affichage de fréquence.

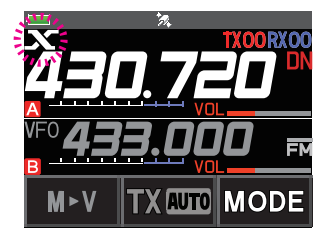

- Conseils Pendant que [**<sup>X</sup>** ] clignote, appuyez brièvement sur la touche [**GM/X**] pour rétablir la connexion avec le nœud local.
	- Appuyez sur la touche [**GM/X**] et maintenez-la enfoncée pour annuler la connexion et revenir à l'écran initial.
	- Lorsqu'aucun nœud local ne peut être trouvé, [**X** ] disparaît au bout de 30 secondes.

Lorsqu'un nœud local est trouvé, [X] s'allume en fixe, et le nom du nœud et le nom de la ville s'affichent dans la partie inférieure de l'écran.

Conseil En fonction de l'état de la connexion, l'écran affiche l'un des quatre formats d'affichage.

**(1)** Connecté au nœud local, mais incapable de se connecter à des nœuds ou groupes Internet (connexion aux nœuds ou groupes Internet jamais établie précédemment)

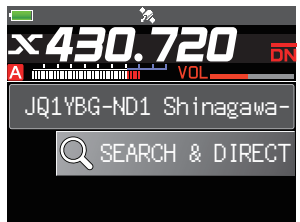

- **(2)** Connecté au nœud local, mais incapable de se connecter à des nœuds ou groupes Internet (connexion aux nœuds ou groupes Internet établie avec succès précédemment).
- **(3)** Connecté au nœud local, connecté avec succès à un nœud ou groupe Internet (le nœud ou le groupe Internet est le même que celui utilisé le plus récemment)
- **(4)** Connecté au nœud local, connecté avec succès à un nœud ou un groupe Internet (le nœud ou le groupe Internet est différent de celui utilisé le plus récemment)

Lorsque  $\triangleright$  s'affiche, tournez le bouton DIAL. Les indicatifs des nœuds et des groupes sur Internet auxquels vous vous êtes précédemment connectés clignotent.

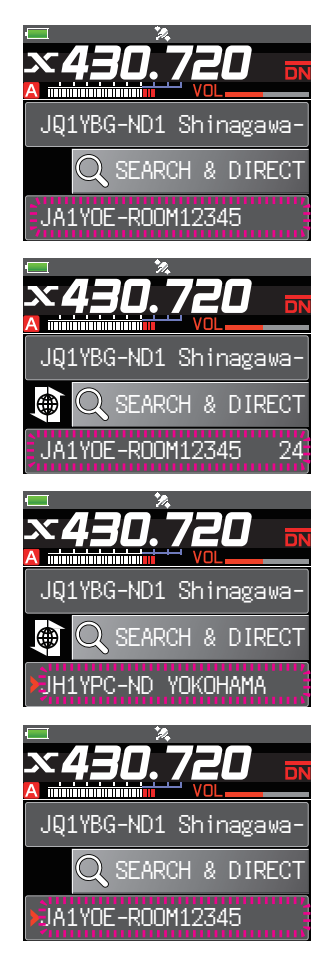

# <span id="page-9-0"></span>**Connexion à un nœud ou un groupe sur Internet**

Vous pouvez vous connecter à un nœud ou un groupe désiré d'une des façons suivantes:

- En sélectionnant un nœud ou un groupe accessible dans la liste
- En spécifiant le nom du nœud ou le nom du groupe
- En sélectionnant le nœud ou le groupe auquel vous avez été connecté en dernier
- En spécifiant l'identifiant DTMF du nœud ou du groupe auquel vous souhaitez vous connecter

#### $\bullet$  Recherchez dans les listes de nœuds et de groupes.

**1** Pendant l'affichage du nœud local, touchez [**SEARCH & DIRECT**].

Affiche la liste de catégories.

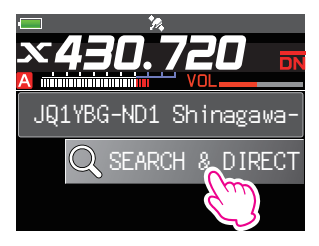

#### **2** Touchez [**ALL**].

Affiche la liste des nœuds et des groupes accessibles.

- Conseils Les destinations de connexion s'affichent en commençant par la liste des groupes suivie de la liste des nœuds.
	- Sur les colonnes de groupe de destination de connecté, le nombre d'activités (le nombre de nœuds connectés à chaque groupe) s'affiche sur le côté droit.
- **3** Touchez le nœud ou le groupe auquel vous voulez vous connecter.

Démarre la connexion.

Conseil Tournez le bouton DIAL pour sélectionner le nœud ou le groupe auquel vous souhaitez vous connecter, puis appuyez sur le bouton PTT pour établir la connexion.

Une fois que la connexion est établie avec succès, la liste du menu du nœud (groupe) auquel vous êtes connectés s'affiche.

Conseil Si la connexion échoue, un message d'erreur s'affiche et l'écran revient à la liste des nœuds et des groupes.

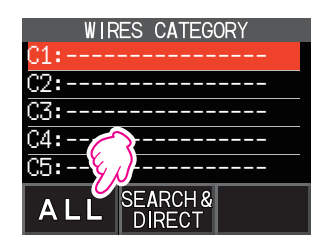

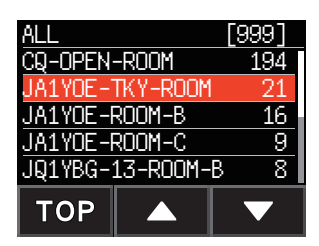

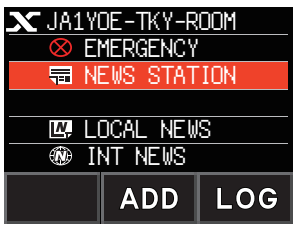

#### **• Recherche par nom de nœud ou de groupe**

- **1** Pendant l'affichage du nœud local, touchez [**SEARCH & DIRECT**]. Affiche la liste de catégories.
- **2** Touchez [**SEARCH & DIRECT**]. Affiche l'écran de saisie des caractères.

**3** Entrez tout ou une partie du nom du groupe ou du noeud.

Les caractères que vous venez de saisir s'affichent sur l'écran.

**4** Touchez [**ENT**].

Si des destinations de connexion dont le nom correspond partiellement au nom que vous avez entré sont trouvées, elles seront indiquées.

Conseils • S'il n'y a pas de destination de connexion correspondant au nom entré "No Matches" apparaît, puis l'écran revient à l'écran de saisie des caractères.

- Si le nom que vous avez entré est trouvé, l'émetteur-récepteur établit immédiatement la connexion.
- L'écran affiche les résultats de recherche de la liste des groupes, suivi par les résultats de recherche de la liste des nœuds.
- Sur les colonnes de groupe dans les résultats de la recherche, le nombre d'activités (le nombre de nœuds connectés à chaque groupe) s'affiche sur le côté droit.

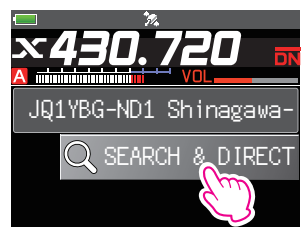

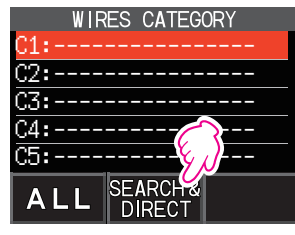

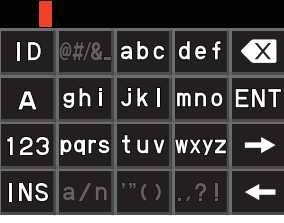

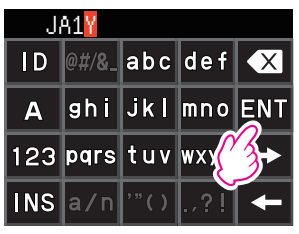

**5** Touchez le nœud ou le groupe auquel vous voulez vous connecter.

Démarre la connexion.

- Conseils Tournez le bouton DIAL pour sélectionner le nœud ou le groupe auquel vous souhaitez vous connecter, puis appuyez sur le bouton PTT pour établir la connexion.
	- Une fois que la connexion est établie avec succès, la liste du menu du nœud (groupe) auquel vous êtes connecté s'affiche.
	- Si la connexion échoue, un message d'erreur s'affiche et l'écran revient à la liste des nœuds et des groupes.

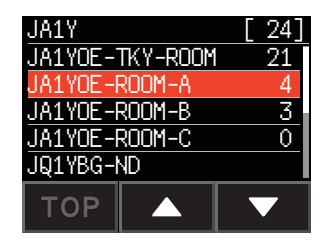

#### z **Connexion au nœud ou au groupe auquel vous vous êtes connecté en dernier**

Si vous vous êtes précédemment connecté à un nœud ou à un groupe sur Internet, il s'affiche et clignote en bas de l'écran.

Touchez le nœud ou le groupe clignotant pour démarrer la connexion, et une fois que la connexion est établie, la liste du menu du nœud (groupe) auquel vous êtes connecté s'affiche.

Si est affiché sur le côté gauche du nom du nœud en bas de l'écran, tournez le bouton DIAL pour afficher le nœud connecté en dernier.

Conseil Si la connexion échoue, un message d'erreur s'affiche et le nom clignote à nouveau. Sean se statisfie de SEARCH & DIRECT

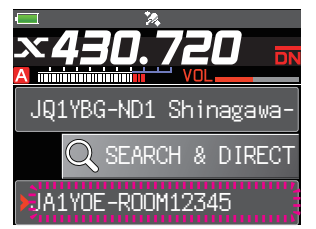

#### <span id="page-12-0"></span>**• Spécification du DTMF ID du nœud ou du groupe auquel vous souhaitez vous connecter**

- **1** Pendant l'affichage du nœud local, touchez [**SEARCH & DIRECT**]. Affiche la liste de catégories.
- **2** Touchez [**SEARCH & DIRECT**]. Affiche l'écran de saisie des caractères.

**3** Touchez [**ID**]. Affiche l'écran de saisie de DTMF.

**4** Entrez l'identifiant DTMF à 5 chiffres.

#### **5** Touchez [**ENT**].

- 
- Conseils La connexion démarre et "Waiting" clignote.
	- Une fois que la connexion est établie avec succès, la liste du menu du nœud (groupe) auquel vous êtes connecté s'affiche.
	- Si la connexion échoue, un message d'erreur s'affiche et l'écran revient à l'écran de la liste des nœuds et des groupes.

# **Communication avec les autres**

- **1** Pendant l'affichage de la station à laquelle vous êtes actuellement connecté, appuyez sur le bouton PTT. L'émetteur-récepteur passe en mode émission.
- **2** Parlez dans le MIC.
- **3** Relâchez le bouton PTT. L'émetteur-récepteur passe en mode réception.

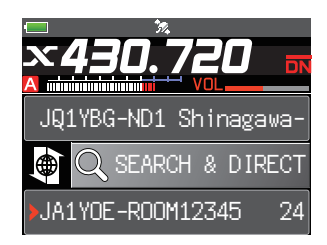

#### **Conseil**

Vous pouvez communiquer avec le nœud ou le groupe auquel vous êtes connecté en appuyant sur le bouton PTT, même pendant l'affichage des données dans un nœud ou un groupe sur Internet, en utilisant la fonction NEWS en mode numérique [à la page 20.](#page-19-1)

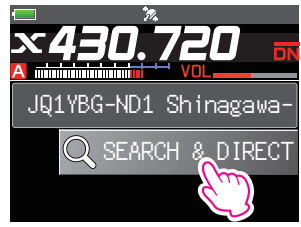

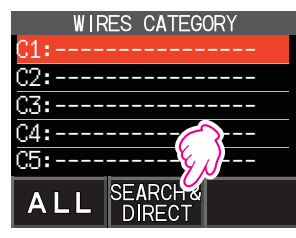

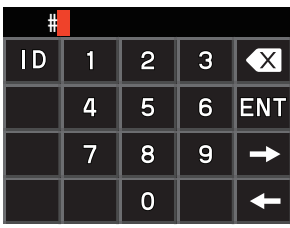

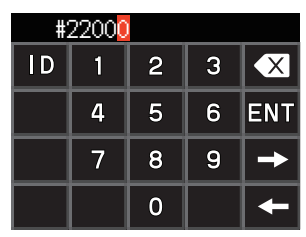

# <span id="page-13-0"></span>**Fonctions utiles en mode numérique**

# **Utilisation des canaux préréglés**

La programmation (préréglage) d'une fréquence de canal vous permet de vous connecter facilement à un nœud local.

En partageant une fréquence de canal avec d'autres nœuds, vous pouvez connecter l'émetteur-récepteur à un nœud local pendant que vous être dehors. Cette fonction est utile pour qu'un groupe exploite une station.

#### <span id="page-13-1"></span>z **Préréglage d'un canal**

- **1** Appuyez sur la touche [**F MENU**] et maintenez-la enfoncée.
- **2** Touchez [**WIRES-X**].

Affiche la liste de menu.

- **3** Touchez [**1 RPT/WIRES FREQ**].
- **4** Tournez le bouton DIAL pour sélectionner [**PRESET**].
	- Conseil Chaque fois que le bouton DIAL est tourné, le réglage alterne entre [MANUAL] et [PRESET]. • Le paramètre par défaut est MANUAL.
- **5** Appuyez sur la touche [**F MENU**] **.**
- **6** Tournez le bouton DIAL pour sélectionner la fréquence. Conseils • Touchez [**BAND**] la bande de fréquence préréglée.
- **7** Appuyez sur le bouton PTT. Configure la fréquence et revient à l'écran d'affichage de la fréquence.

#### z **Connexion à un canal préréglé**

- **1** Suivez la procédure dans ["Préréglage d'un canal" à la page 14](#page-13-1) pour que le canal préréglé soit disponible à l'avance.
- **2** Appuyez sur la touche [**GM/X**] et maintenez-la enfoncée.

[**P** ] clignote à gauche de l'affichage de fréquence.

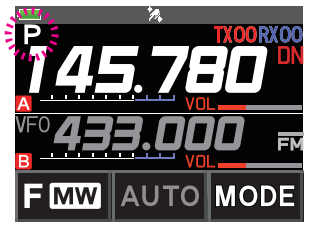

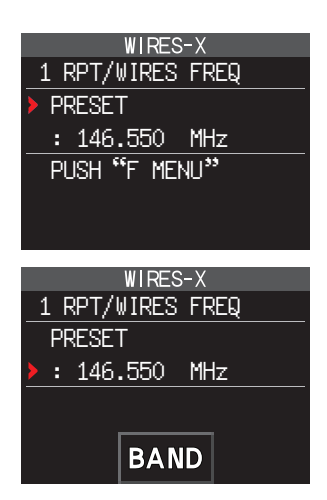

<span id="page-14-0"></span>Lorsqu'un nœud local est trouvé, [X] s'allume et le nom du nœud et le nom de la ville s'affichent dans la partie inférieure de l'écran.

Conseil Lorsqu'aucun nœud local ne peut être trouvé, [**<sup>P</sup>** ] disparaît au bout de 30 secondes.

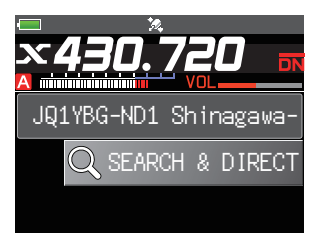

#### **Conseil**

Si la fréquence du nœud local détecté est différente de celle du canal préréglé, la fréquence passe automatiquement sur la fréquence du nœud.

#### z **Fin de la recherche par canal préréglé**

- **1** Suivez les étapes 1 à 3 dans ["Préréglage d'un canal" à la page 14](#page-13-1) pour afficher les options de sélection de [**1 RPT/WIRES FREQ**].
- **2** Tournez le bouton DIAL pour sélectionner [**MANUAL**].
	- Conseil Chaque fois que le bouton DIAL est tourné, le réglage alterne entre [MANUAL] et [PRESET].
- **3** Appuyez sur le bouton PTT.

Revient à l'écran d'affichage de la fréquence.

# **Connexion à des nœuds ou des groupes enregistrés**

Vous pouvez enregistrer des noms de nœuds et de groupes sur Internet et les trier dans 5 catégories. Un total de 20 nœuds et groupes peuvent être enregistrés dans chaque catégorie.

#### <span id="page-14-1"></span>z **Enregistrement des noms de catégories**

- **1** Appuyez sur la touche [**F MENU**] et maintenez-la enfoncée.
- **2** Touchez [**WIRES-X**].

Affiche la liste de menu.

- **3** Touchez [**3 EDIT CATEGORY TAG**]. Affiche l'écran réglage de nom de catégorie.
- **4** Tournez le bouton DIAL pour sélectionner un des éléments de [**C1**] à [**C5**], puis appuyez sur la touche [**F MENU**].

Affiche l'écran de saisie des caractères.

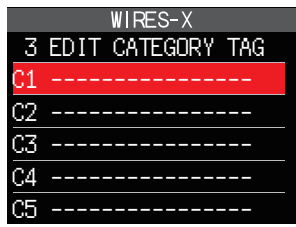

**5** Entrez le nom de la catégorie.

Les caractères que vous venez de saisir s'affichent sur l'écran.

**6** Appuyez sur la touche [**BACK**].

Revient à l'écran de la liste.

Conseil Répétez les étapes de 3 à 6 pour configurer d'autres noms de catégorie.

**7** Appuyez sur le bouton PTT. Configure le nom de catégorie et revient à l'écran d'affichage de la fréquence

#### z **Enregistrez le nœud ou le groupe connecté dans la liste de catégories.**

**1** Touchez le nœud ou le groupe auquel vous voulez vous connecter.

Affiche la liste menu du nœud (groupe) auquel vous êtes connecté.

**2** Touchez [**ADD**]. Affiche la liste de catégories.

**3** Touchez la catégorie désirée. Le nom du nœud ou du groupe auquel vous êtes actuellement connecté est ajouté à la liste des nœuds et des groupes enregistrés.

- **4** Appuyez sur la touche [**BACK**]. Rappelle l'écran liste des menus.
- z **Connexion à des nœuds ou des groupes enregistrés**
- **1** Touchez [**SEARCH & DIRECT**]. Affiche la liste de catégories.

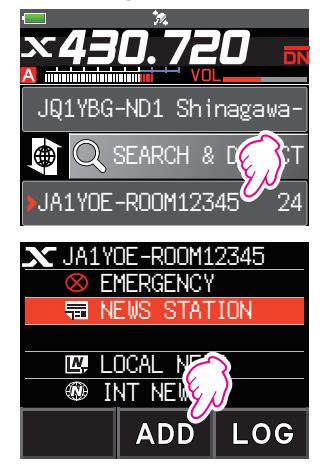

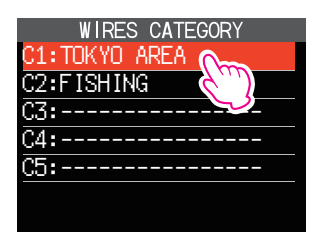

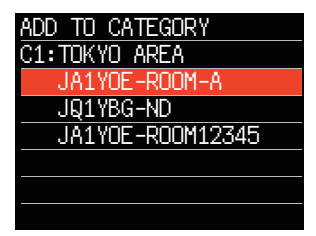

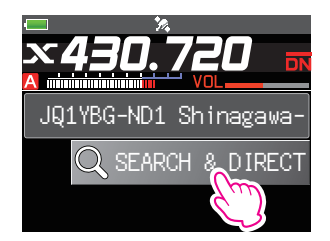

- <span id="page-16-0"></span>**2** Touchez une des catégories de [**C1**] à [**C5**]. Affiche les listes des nœuds et des groupes.
	- Conseil Dans les colonnes du groupe, le nombre d'activités (le nombre de nœuds connectés à chaque groupe) s'affiche sur le côté droit.
- **3** Touchez le nœud ou le groupe auquel vous voulez vous connecter.

#### Démarre la connexion.

- Conseils Tournez le bouton DIAL pour sélectionner le
	- nœud ou le groupe auquel vous souhaitez vous connecter, puis appuyez sur le bouton PTT pour établir la connexion.
		- Si la connexion est réussie, la liste menu du nœud ou du groupe auquel vous êtes connecté apparaît.
		- Si la connexion échoue, un message d'erreur s'affiche et l'écran revient à la liste des nœuds et des groupes.

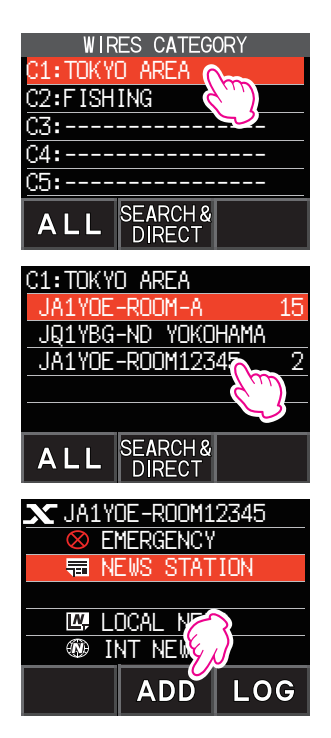

#### **Conseil**

Vous pouvez établir une liste d'éléments ordonnée selon le nombre d'activités ou l'historique d'accès depuis [**WIRES-X**]**→**[**2 SEARCH SETUP**] dans le mode configuration.

#### z **Déconnexion d'un nœud ou d'un groupe**

**1** Appuyez sur la touche [**BAND**] et maintenez-la enfoncée. Si la déconnexion est réussie, l'écran revient à l'affichage de la connexion à un nœud local.

# **Libération de la connexion WIRES-X**

En appuyant sur la touche [**GM/X**] pendant plus d'une seconde, l'écran passe à l'écran d'affichage de la fréquence, et [**X** ] affiché sur le côté gauche de l'affichage de la fréquence disparaît.

Conseil Si vous n'avez pas effectué l'opération de déconnexion, le nœud local et le nœud ou le groupe restent connectés.

# <span id="page-17-0"></span>**Connexion à des nœuds analogiques**

Lorsque le nœud auquel vous voulez vous connecter est une station analogique, utilisez la fonction DTMF de l'émetteur-récepteur. Pour tous détails sur l'utilisation de la fonction DTMF, voir "Fonctionnement DTMF" dans le manuel avancé.

#### **Connexion de nœuds analogiques ou de groupes analogiques sur Internet**

- **1** Réglez la fréquence de bande principale sur la fréquence du nœud local.
- **2** Touchez [**MODE**] pour passer en mode FM analogique.
	- Conseil Pour tout détail, voir "Sélection du mode de communication" dans le manuel d'utilisation de base.
- **3** Tout en appuyant sur le bouton PTT**,** touchez [**DTMF**] Affiche le clavier numérique.
- **4** Touchez la touche DTMF ID (#) suivie des 5 chiffres du groupe ou du noeud auquel vous souhaitez vous connecter.

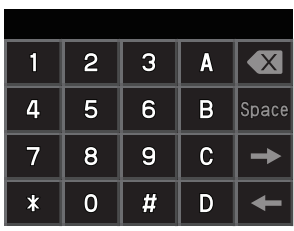

**5** Relâchez le bouton PTT, et maintenez l'émetteur-réception en mode réception pendant environ 10 secondes.

Une fois la connexion établie, vous pouvez entendre l'audio.

Attention L'écran de destination de connexion ne s'affiche pas.

#### **Conseil**

Vous pouvez enregistrer des codes DTMF constitués de 16 chiffres maximum pour 10 canaux sur l'émetteur-récepteur. Si vous enregistrez les codes des destinations de connexion fréquemment utilisées à l'avance, vous pourrez facilement transmettre un code en appuyant sur son numéro abrégé tout en appuyant sur PTT**.** Pour tout détail, consultez ''Fonctionnement DTMF'' dans le manuel d'utilisation de base.

#### **Communication avec les autres**

- **1** Appuyez sur le bouton PTT. L'émetteur-récepteur passe en mode émission.
- **2** Parlez dans le [**MIC**].
- **3** Relâchez le bouton PTT. L'émetteur-récepteur passe en mode réception.

#### **Déconnexion d'un nœud ou d'un groupe**

- **1** Tout en appuyant sur le bouton PTT**,** touchez [**DTMF**] affiché sur l'écran.
- **2** Appuyez sur la touche #99999 (commande de déconnexion DTMF) Déconnecte le nœud ou le groupe.

# <span id="page-18-0"></span>**Différentes fonctions d'affichage**

## **Confirmation de l'emplacement du nœud local et de la station partenaire**

Lorsque le signal provenant du nœud local auquel vous êtes connecté contient des informations de localisation, vous pouvez afficher les données de localisation sur l'écran.

Appuyez sur la touche [**F MENU**], puis touchez [**DISP**] sur n'importe quel écran WIRES-X

pour régler l'écran passe à l'affichage du compas qui indique le nom de la station partenaire ainsi que la direction et la distance entre la station partenaire et votre station.

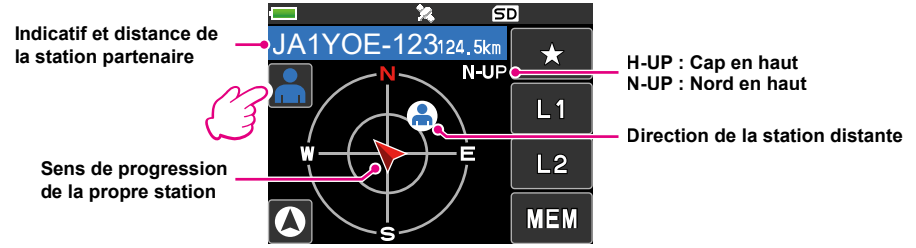

#### **Conseil**

Lorsque ''NUMERIC'' est sélectionné avec [**DISPLAY**] **→** [**1 TARGET LOCATION**] dans le menu de configuration, l'écran de la latitude et de la longitude s'affiche à la place de l'écran du compas.

# **Confirmation de la fréquence**

Sur l'écran WIRES-X, appuyez sur la touche [**V/M**] pour passer à l'écran de la fréquence qui était affiché avant d'utiliser WIRES-X. Appuyez à nouveau sur la touche [**V/M**] pour revenir à l'écran WIRES-X.

# **Retour à l'écran initial**

Sur l'écran WIRES-X, appuyez sur la touche [**A/B**] et maintenez-la enfoncée pour afficher l'écran de la fréquence.

Sur l'écran d'affichage de la fréquence, appuyez sur la touche [**A/B**] et maintenez-la enfoncée pour revenir à l'écran de démarrage WIRES-X (écran initial).

# <span id="page-19-1"></span><span id="page-19-0"></span>**Utilisation de la fonction News de WIRES-X**

En utilisant WIRES-X en mode numérique, vous pouvez transmettre et recevoir des messages (données texte) et des images; vous pouvez aussi enregistrer/écouter des messages audio.

#### **Attention**

Pour utiliser la fonction News, insérez préalablement une carte mémoire microSD dans l'émetteurrécepteur. Pour tous détails, voir "Utilisation d'une carte mémoire microSD" dans le manuel d'utilisation de base.

#### **Affichage de messages**

Vous pouvez lire des messages (données texte) qui sont émis/reçus d'un nœud local, ou d'un nœud ou groupe sur Internet, depuis l'émetteur-récepteur.

#### <span id="page-19-2"></span>**Affichage de données texte dans des nœuds locaux**

**1** Touchez le nœud local. Affiche la liste de menu du nœud local.

**2** Touchez le nom du nœud local affiché dans [**LOCAL NEWS**].

Si la réception des données est correcte, la liste du menu du nœud local apparaît.

- **3** Touchez [**NEWS STATION**]. Affiche l'écran de sélection UPLOAD (émission)/ DOWNLOAD (réception).
- **4** Touchez [**DOWNLOAD**]. Affiche l'écran de sélection du type de données.

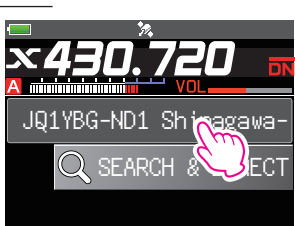

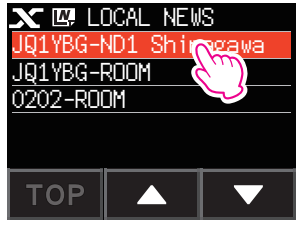

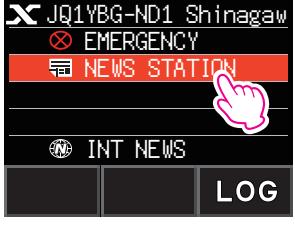

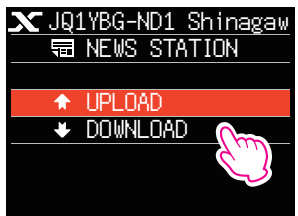

#### **5** Touchez [**MESSAGE**].

Si la réception des données est correcte, la liste des données apparaît.

Conseil La liste affiche les données enregistrées dans l'ordre chronologique inverse.

**6** Touchez le message que vous voulez afficher. Télécharge les données et affiche le contenu du message.

**4** Appuyez sur la touche [**BACK**]. Revient à l'écran de la liste des données.

#### **Conseils**

- Sur l'écran d'affichage du contenu des données, appuyez sur la touche [**F MENU**] → touchez [**DISP**] pour afficher les informations de position de l'émetteur au moment de la transmission des données.
- Sur chaque écran, appuyez sur la touche [**BACK**] pour revenir à l'écran précédent.

#### z **Opérations sur la liste des données**

Lorsqu'un grand nombre d'éléments de données est disponible, la liste est divisée en listes plus petites de 20 éléments de données chacune. A la fin de chaque liste, les icônes suivantes s'affichent pour vous permettre de passer aux listes précédentes/suivantes. Touchez l'élément sélectionné pour l'afficher.

- [**TOP**] Affiche le début de la première liste.
- [**▲**] Affiche la liste précédente. Non disponible sur la première liste.
- [**▼**] Affiche la liste suivante. Non disponible sur la dernière liste.

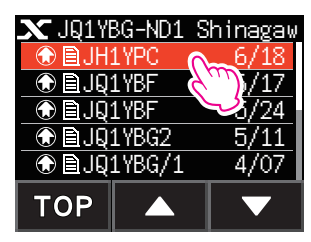

 INT NEWS id News Station<br>...DOWN DAD...

 $\mathbf{\chi}$ JQ1YBG-ND1 Shinagaw

 $\bigcirc$  B.H1YPC  $\bigcirc$  6/18

 $\bigcirc$  **B** JQ1YBF  $\bigcirc$  /24

**⊕ BJ91YBG/1 4/07** 

**FWD** 

**REPL** 

 $\rightarrow$  VOICE **B** MES  $\overline{\bullet}$   $\blacksquare$  PICT

 $\circledR$  **a** . IQ1 YBF

 $$\circledast$   $\blacksquare$  JQ1YBG2$ 

FROM:JH1YPC

**TEXT** TO:JQ1YBG-ND

TOP

# <span id="page-21-1"></span><span id="page-21-0"></span>**Affichage de données texte sur le serveur WIRES-X (INT NEWS)**

Vous pouvez lire des informations texte fournies par Yaesu sur le serveur WIRES-X depuis l'émetteur-récepteur.

- **1** Touchez le nœud local, ou le nœud ou le groupe auquel vous voulez vous connecter. Affiche la liste du menu du nœud local, ou le nœud ou le groupe auquel vous êtes connecté.
- **2** Touchez le nom du nœud local affiché dans [**LOCAL NEWS**].

Si la réception des données est correcte, la liste du menu du nœud local apparaît.

**3** Touchez [**INT NEWS**]. Affiche le menu du serveur WIRES-X.

**4** Touchez [**NEWS STATION**]. Affiche l'écran de sélection du type de données.

**5** Touchez [**MESSAGE**].

Si la réception des données est correcte, la liste des données apparaît.

Conseil La liste affiche les données enregistrées dans l'ordre chronologique inverse.

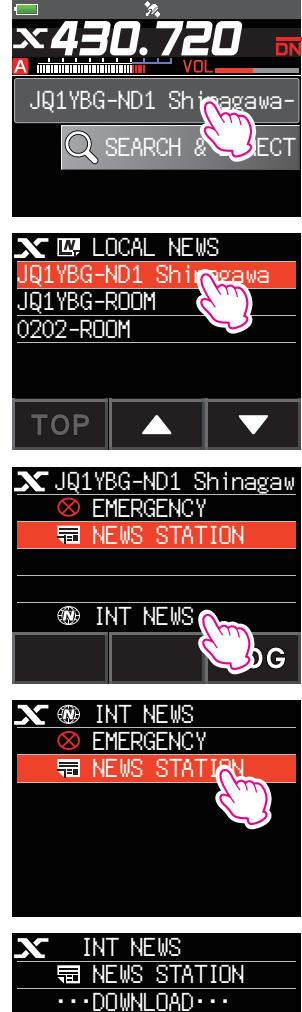

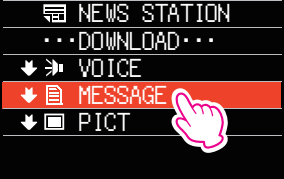

- <span id="page-22-0"></span>**6** Touchez le message que vous voulez afficher. Télécharge les données et affiche le contenu du message.
- **7** Appuyez sur la touche [**BACK**]. Revient à l'écran de la liste des données.

# <span id="page-22-1"></span>**Affichage des données texte dans des nœuds ou des groupes sur Internet**

- **1** Touchez le nœud ou le groupe auquel vous souhaitez vous connecter sur Internet. Affiche la liste de menu du nœud ou du groupe sur Internet.
- **2** Touchez [**NEWS STATION**]. Affiche l'écran de sélection de chargement (émission)/ téléchargement (réception).
- **3** Touchez [**DOWNLOAD**]. Affiche l'écran de sélection du type de données.

**4** Touchez [**MESSAGE**].

Si la réception des données est correcte, la liste des données apparaît.

Conseil La liste affiche les données enregistrées dans l'ordre chronologique inverse.

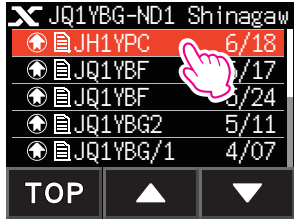

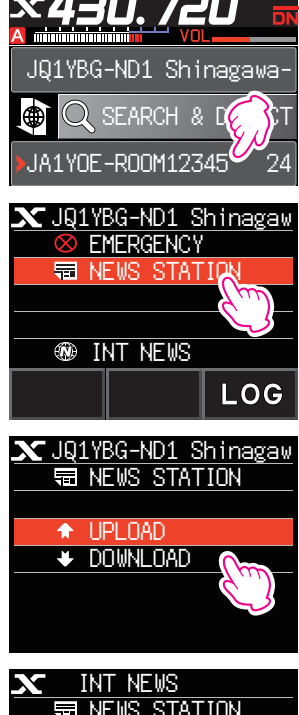

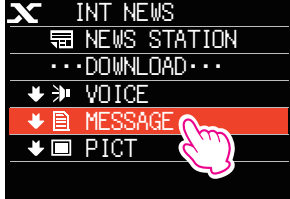

**5** Touchez le message que vous voulez afficher. Télécharge les données et affiche le contenu du message.

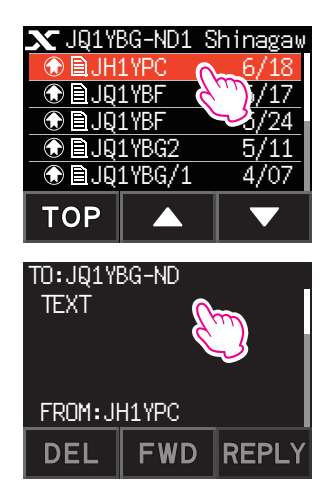

#### **Conseil**

Sur l'écran d'affichage du contenu, appuyez sur la touche [**F MENU**] → touchez [**DISP**] pour afficher les informations de position de l'émetteur au moment de la transmission des données.

#### **Attention**

Lorsque la liste des catégories ou la liste des données est affichée, en appuyant sur le bouton PTT, l'émetteurrécepteur pourra transmettre des messages audio vers le nœud ou le groupe sur Internet auquel vous êtes actuellement connecté.

# <span id="page-24-0"></span>**Importation d'images**

Vous pouvez importer des images émises/reçues par un nœud local, ou par un nœud ou un groupe sur Internet sur l'émetteur-récepteur.

## <span id="page-24-1"></span>**Importation d'images à partir de nœuds locaux**

- **1** Suivez les étapes 1 à 4 dans ["Affichage de données texte dans des nœuds locaux" à](#page-19-2)  [la page 20](#page-19-2) pour afficher l'écran de sélection du type de données.
- **2** Touchez [**PICT**].

Affiche la liste des données.

Conseil La liste affiche les données enregistrées dans l'ordre chronologique inverse.

**3** Touchez l'image que vous voulez télécharger.

Le message de confirmation apparaît.

**4** Touchez [**OK**].

Démarre le téléchargement et ''Waiting'' s'affiche.

Une fois que les données sont importées, l'image apparaît.

- Conseils Pour sauvegarder les données sur la carte mémoire microSD, touchez [**SAVE**].
	- Les données dans des formats non compatibles ne peuvent pas être importées. Dans ce cas, le message "NOT COMPLETED" s'affiche, puis l'écran revient à l'écran de sélection du type de données.
	- Si l'espace libre sur la carte microSD n'est pas suffisant, les données ne peuvent pas être importées. Dans ce cas, ''Memory is full'' s'affiche, puis l'écran revient à la liste des données.

#### **5** Appuyez sur la touche [**OK**].

Revient à l'écran de la liste des données.

# **Importation d'images du serveur WIRES-X (INT NEWS)**

Vous pouvez importer des images fournies par Yaesu sur le serveur WIRES-X sur l'émetteur-récepteur.

- **1** Suivez les étapes 1 à 4 dans["Affichage de données texte sur le serveur WIRES-X](#page-21-1)  [\(INT NEWS\)" à la page 22](#page-21-1) pour afficher l'écran de sélection du type de données.
- **2** Touchez [**PICT**].

Affiche la liste des données.

Conseil La liste affiche les données enregistrées dans l'ordre chronologique inverse.

- **3** Touchez l'image que vous voulez télécharger.
- Le message de confirmation apparaît.
- **4** Touchez [**OK**].

Démarre le téléchargement et ''Waiting'' s'affiche.

À la fin de l'importation des données, l'image s'affiche.

- Conseils Pour sauvegarder les données sur la carte mémoire microSD, touchez [**SAVE**].
	- Les données dans des formats non compatibles ne peuvent pas être importées. Dans ce cas, le message "NOT COMPLETED" s'affiche, puis l'écran revient à l'écran de sélection du type de données.
	- Si l'espace libre sur la carte microSD n'est pas suffisant, les données ne peuvent pas être importées. Dans ce cas, ''Memory is full'' s'affiche, puis l'écran revient à la liste des données.

#### **5** Touchez [**OK**].

Revient à l'écran de la liste des données.

# <span id="page-25-0"></span>**Importation de données depuis des nœuds ou des groupes sur Internet**

- **1** Suivez les étapes 1 à 3 dans ["Affichage des données texte dans des nœuds ou des](#page-22-1)  [groupes sur Internet" à la page 23](#page-22-1) pour afficher l'écran de sélection du type de données.
- **2** Touchez [**PICT**].

Affiche la liste des données.

Conseil La liste affiche les données enregistrées dans l'ordre chronologique inverse.

**3** Suivez l'étape 3 dans ["Importation d'images à partir de nœuds locaux" à la page 25](#page-24-1) pour importer les données.

#### **Conseil**

Sur l'écran d'affichage du contenu, appuyez sur la touche [**F MENU**] → touchez [**DISP**] pour afficher les informations de position de l'émetteur au moment de la transmission des données.

#### **Attention**

Lorsque la liste des catégories ou la liste des données est affichée, en appuyant sur le bouton PTT, l'émetteurrécepteur pourra transmettre des messages audio vers le nœud ou le groupe sur Internet auquel vous êtes actuellement connecté.

# <span id="page-25-1"></span>**Affichage ultérieur des données importées**

Vous pouvez aussi afficher les données importées ultérieurement.

**1** Touchez le nœud local. Affiche la liste de menu du nœud local.

**2** Touchez le nom du nœud local affiché dans [**LOCAL NEWS**].

Si la réception des données est correcte, la liste du menu du nœud local apparaît.

**3** Touchez [**LOG**]. Affiche l'écran de sélection du type de données.

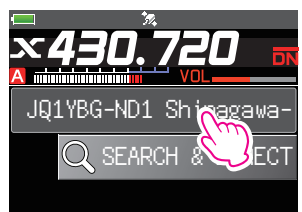

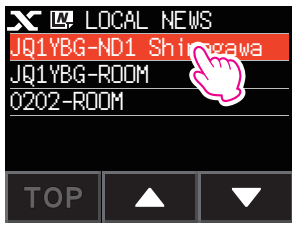

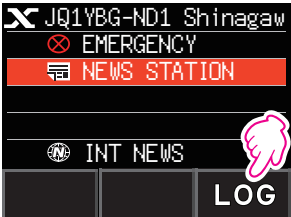

<span id="page-26-0"></span>**4** Touchez [**MESSAGE**] ou [**PICT**].

Affiche la liste des données.

Conseil La liste affiche les données enregistrées dans l'ordre chronologique inverse.

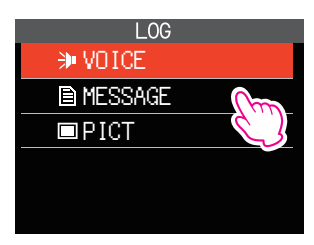

- **5** Touchez la donnée que vous voulez afficher. Affiche le contenu du message ou de l'image.
- **4** Appuyez sur la touche [**BACK**] Revient à l'écran de la liste des données.

# **Suppression d'un fichier importé**

# **Suppression d'un fichier**

- **1** Suivez les étapes 1 à 5 ["Affichage ultérieur des données importées" à la page 26](#page-25-1) pour afficher le contenu du message ou de l'image.
- **2** Touchez [**DEL**]. Le message de confirmation s'affiche. Thank you!

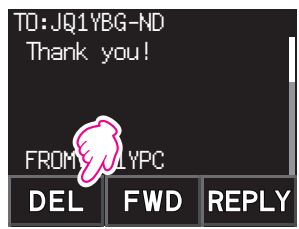

#### **3** Touchez [**OK**].

Supprime les données et revient à l'écran liste des données.

# <span id="page-27-0"></span>**Écoute de messages audio**

Vous pouvez lire et écouter des fichiers audio émis/reçus d'un nœud local, ou par un nœud ou groupe sur Internet.

Les fichiers audio sont classés dans les 2 catégories suivantes:

- EMERGENCY: Informations urgentes En fonction des paramètres du nœud ou du groupe, des mises à jour obligatoires seront fournies aux nœuds et aux groupes connectés à des intervalles de 5 minutes pendant 2 heures, à partir de la diffusion initiale des informations.
- NEWS STATION: Message normal Vous pouvez écouter le message chaque fois que vous le souhaitez tant que le message n'est pas supprimé du nœud ou du groupe.

#### **Attention**

Vous pouvez lire et écouter des fichiers audio en utilisant l'émetteur-récepteur, mais vous ne pouvez pas sauvegarder les fichiers audio sur l'émetteur-récepteur.

# **Écoute d'informations d'urgence dans le nœud local**

- **1** Suivez les étapes 1 à 2 dans ["Affichage de données texte dans des nœuds locaux" à](#page-19-2)  [la page 20](#page-19-2) pour afficher la liste de menu du nœud local.
- **2** Touchez [**EMERGENCY**].

Affiche la liste des données.

- 
- Conseils La liste affiche les données enregistrées dans l'ordre chronologique inverse.
	- Les données enregistrées pendant les 2 dernières heures clignotent.

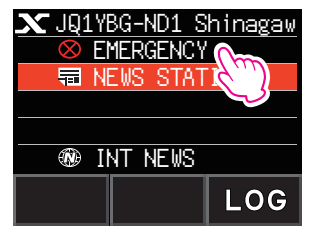

**3** Touchez le fichier audio que vous voulez lire.

Démarre la lecture audio. "DOWNLOAD" s'affiche et clignote.

A la fin de la lecture, l'écran revient à la liste des données.

#### **Conseil**

Pendant la lecture audio, appuyez sur la touche [**F MENU**] → touchez [**DISP**] pour afficher les informations de position de l'émetteur au moment de l'enregistrement du fichier audio.

# <span id="page-28-0"></span>**Écoute de messages de routine dans les nœuds locaux**

- **1** Suivez les étapes 1 à 4 dans ["Affichage de données texte dans des nœuds locaux" à](#page-19-2)  [la page 20](#page-19-2) pour afficher l'écran de sélection du type de données.
- **2** Touchez [**VOICE**].

Affiche la liste des données.

Conseil La liste affiche les données enregistrées dans l'ordre chronologique inverse.

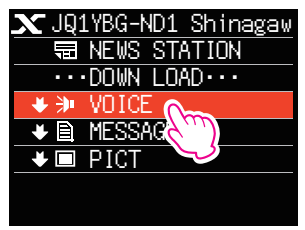

**3** Touchez le fichier audio que vous voulez lire. Démarre la lecture audio. "DOWNLOAD" s'affiche et clignote. A la fin de la lecture, l'écran revient à la liste des données.

#### **Conseil**

Pendant la lecture audio, appuyez sur la touche [**F MENU**] pour afficher les informations de position de l'émetteur au moment de l'enregistrement du fichier audio.

# **Écoute de messages de routine sur le serveur WIRES-X (INT NEWS)**

- **1** Suivez les étapes 1 à 4 dans["Affichage de données texte sur le serveur WIRES-X](#page-21-1)  [\(INT NEWS\)" à la page 22](#page-21-1) pour afficher l'écran de sélection du type de données.
- **2** Touchez [**VOICE**]. Affiche la liste des données.

Conseil La liste affiche les données enregistrées dans l'ordre chronologique inverse.

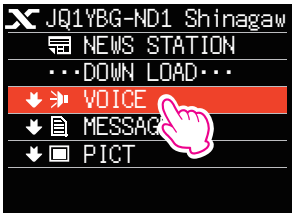

**3** Touchez le fichier audio que vous voulez lire. Démarre la lecture audio. "DOWNLOAD" s'affiche et clignote. A la fin de la lecture, l'écran revient à la liste des données.

# <span id="page-29-0"></span>**Écoute d'informations d'urgence dans les nœuds ou les groupes sur Internet**

- **1** Suivez l'étape 1 dans ["Affichage des données texte dans des nœuds ou des groupes](#page-22-1)  [sur Internet" à la page 23](#page-22-1) pour afficher la liste du menu du nœud ou du groupe auquel vous voulez vous connecter.
- **2** Touchez [**EMERGENCY**].

Affiche la liste des données.

- Conseils La liste affiche les données enregistrées dans l'ordre chronologique inverse.
	- Les données enregistrées pendant les 2 dernières heures clignotent.
- **3** Touchez le fichier audio que vous voulez lire.

Démarre la lecture audio. "DOWNLOAD" s'affiche et clignote.

A la fin de la lecture, l'écran revient à la liste du menu du nœud ou du groupe auquel vous êtes connecté.

#### **Conseil**

Pendant la lecture audio, appuyez sur la touche [**F MENU**] → touchez [**DISP**] pour afficher les informations de position de l'émetteur au moment de l'enregistrement du fichier audio.

#### **Écoute de messages de routine dans des nœuds ou des groupes sur Internet**

- **1** Suivez les étapes 1 à 3 dans ["Affichage des données texte dans des nœuds ou des](#page-22-1)  [groupes sur Internet" à la page 23](#page-22-1) pour afficher l'écran de sélection du type de données.
- **2** Touchez [**VOICE**].

Affiche la liste des données.

- Conseil La liste affiche les données enregistrées dans l'ordre chronologique inverse.
- **3** Touchez le fichier audio que vous voulez lire.

Démarre la lecture audio. "DOWNLOAD" s'affiche et clignote.

A la fin de la lecture, l'écran revient à la liste des données.

#### **Conseil**

Pendant la lecture audio, appuyez sur la touche [**F MENU**] → touchez [**DISP**] pour afficher les informations de position de l'émetteur au moment de l'enregistrement du fichier audio.

# <span id="page-30-0"></span>**Transmission de messages et d'images**

Vos pouvez transmettre des données telles que des messages (données texte) et des images enregistrés sur la carte microSD insérée dans l'émetteur-récepteur, vers un nœud local, ou vers un nœud ou groupe sur Internet. Vous pouvez aussi créer un nouveau message et le transmettre.

#### **Conseils**

- Pour tout détail sur les cartes mémoire microSD, voir "Utilisation d'une carte mémoire microSD" dans le manuel d'utilisation de base.
- Vous pouvez aussi transmettre des photos prises avec l'appareil photo intégré au micro haut-parleur "MH-85A11U" en option. Pour savoir comment prendre des photos, voir "Prendre des photos (fonction Snapshot)" dans le manuel d'utilisation.

## <span id="page-30-1"></span>**Création et transmission de messages vers des nœuds locaux**

- **1** Suivez les étapes 1 à 3 dans ["Affichage de données texte dans des nœuds locaux"](#page-19-2)  [à la page 20](#page-19-2) pour afficher l'écran de sélection de chargement (émission)/ téléchargement (réception).
- **2** Touchez [**UPLOAD**]. Affiche l'écran de sélection du type de données.

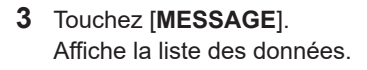

**4** Touchez [**NEW**]. Affiche l'écran de saisie des caractères. NEW

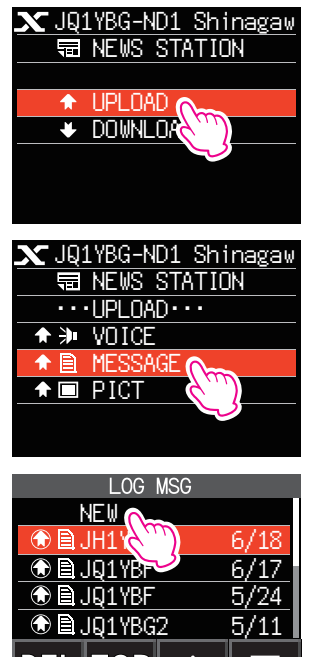

#### **5** Touchez [**EDIT**].

**6** Saisissez un message.

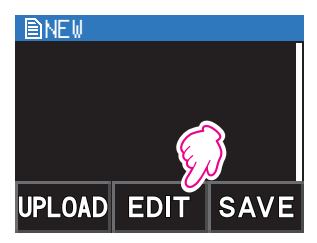

Les caractères que vous avez saisis s'affichent dans la partie supérieure de l'écran.

**7** Appuyez sur la touche [**BACK**] pendant plus d'une seconde.

Affiche l'écran de confirmation du message saisi.

**8** Touchez [**UPLOAD**].

Démarre la transmission du message. À la fin de la transmission, l'écran revient à la liste des données.

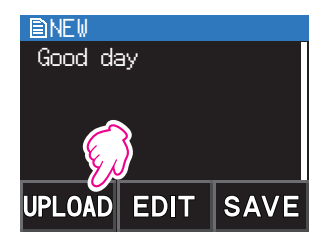

#### **Conseil**

Sur l'écran de saisie des caractères, touchez [MTXT] pour sélectionner l'un des 19 messages de routine.

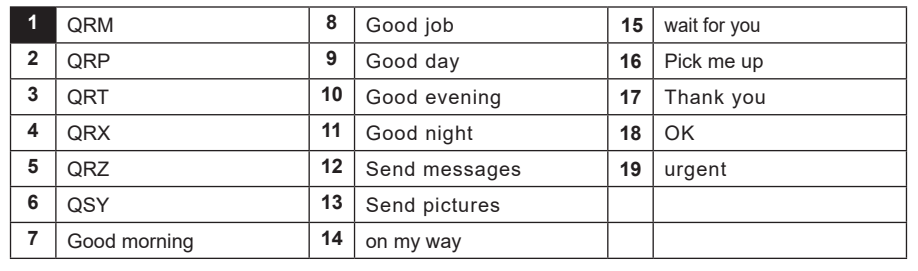

#### <span id="page-32-0"></span>**Transmission de messages ou d'images sauvegardés vers les nœuds locaux**

- **1** Suivez les étapes 1 à 2 dans ["Création et transmission de messages vers des nœuds](#page-30-1)  [locaux" à la page 31](#page-30-1) pour afficher l'écran de sélection du type de données.
- **2** Touchez [**MESSAGE**] ou [**PICT**]. Affiche la liste des données.
- **3** Touchez le message ou l'image que vous voulez transmettre.

**4** Touchez [**UPLOAD**] pour MESSAGE. Touchez [**FWD**] pour PICT.

À la fin de la transmission des données, "Completed" s'affiche puis l'écran revient à l'écran de sélection du type de données.

#### <span id="page-32-1"></span>**Création et transmission de messages vers des nœuds ou des groupes sur Internet**

- **1** Affichez la liste de menu du nœud ou du groupe sur Internet.
- **2** Touchez [**NEWS STATION**]. Affiche l'écran de sélection de chargement (émission)/ téléchargement (réception).
- **3** Touchez [**UPLOAD**]. Affiche l'écran de sélection du type de données.
- **4** Suivez les étapes 3 à 7 dans ["Création et transmission de messages vers des nœuds](#page-30-1)  [locaux" à la page 31](#page-30-1) pour créer et transmettre un message.

#### **Transmission de messages ou d'images sauvegardés vers des nœuds ou des groupes sur Internet**

- **1** Suivez les étapes 1 à 3 dans ["Création et transmission de messages vers des nœuds](#page-32-1)  [ou des groupes sur Internet" à la page 33](#page-32-1) pour afficher l'écran de sélection de type de données.
- **2** Suivez les étapes 3 à 7 dans ["Création et transmission de messages vers des nœuds](#page-30-1)  [locaux" à la page 31](#page-30-1) pour sélectionner et transmettre des données.

# <span id="page-33-0"></span>**Transmission de messages audio**

Vous pouvez transmettre des messages audio parlés dans le micro comme données à un nœud local, ou à un nœud ou groupe sur Internet.

Les fichiers audio sont classés dans les 2 catégories suivantes:

- EMERGENCY: Informations urgentes En fonction des paramètres du nœud ou du groupe, des mises à jour obligatoires seront fournies aux nœuds et aux groupes connectés à des intervalles de 5 minutes pendant 2 heures, à partir de la diffusion initiale des informations.
- NEWS STATION: Message régulier Vous pouvez écouter le message chaque fois que vous le souhaitez tant que le message n'est pas supprimé du nœud ou du groupe.

#### <span id="page-33-1"></span>**Transmission d'informations d'urgence vers des nœuds locaux**

- **1** Suivez les étapes 1 à 2 dans ["Affichage de données texte dans des nœuds locaux" à](#page-19-2)  [la page 20](#page-19-2) pour afficher la liste de menu du nœud local.
- **2** Touchez [**EMERGENCY**]. JQ1YBG-ND1 Shinagaw

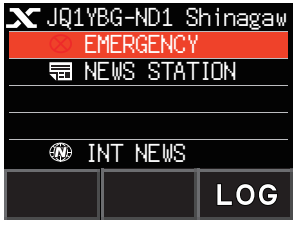

**3** Tout en appuyant sur le bouton PTT**,** parlez dans le [**MIC**]. Conseil Le temps d'enregistrement maximum est une minute.

**4** Relâchez le bouton PTT une fois la transmission audio terminée. À la fin de la transmission du message, "COMPLETED" s'affiche puis l'écran revient à la liste de menu du nœud local.

#### <span id="page-33-2"></span>**Transmission de messages vocaux de routine vers des nœuds locaux**

- **1** Suivez les étapes 1 à 3 dans ["Affichage de données texte dans des nœuds locaux"](#page-19-2)  [à la page 20](#page-19-2) pour afficher l'écran de sélection de chargement (émission)/ téléchargement (réception).
- **2** Touchez [**UPLOAD**]. Affiche l'écran de sélection du type de données.

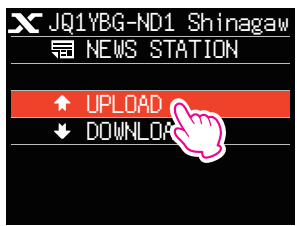

- <span id="page-34-0"></span>**3** Touchez [**VOICE**].
- **4** Tout en appuyant sur le bouton PTT**,** parlez dans le [**MIC**].

Conseil Le temps d'enregistrement maximum est une minute.

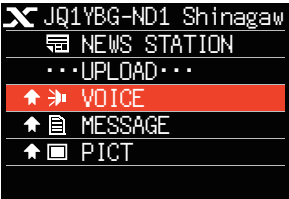

**5** Relâchez le bouton PTT une fois la transmission audio terminée.

À la fin de la transmission du message, le bip sonore retentit puis l'écran revient à l'écran de sélection du type de données.

#### **Transmission d'informations urgentes vers des nœuds ou des groupes sur Internet**

**1** Affichez la liste de menu du nœud ou du groupe sur Internet.

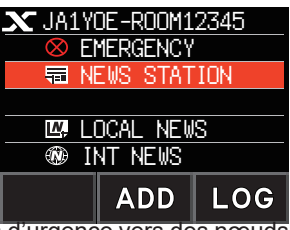

**2** Suivez les étapes 2 à 5 dans ["Transmission d'informations d'urgence vers des nœuds](#page-33-1)  [locaux" à la page 34](#page-33-1) pour transmettre un message.

#### **Transmission de messages de routine vers des nœuds ou des groupes sur Internet**

- **1** Suivez les étapes 1 à 2 dans ["Création et transmission de messages vers des nœuds](#page-32-1)  [ou des groupes sur Internet" à la page 33](#page-32-1) pour afficher l'écran de sélection de chargement (émission)/téléchargement (réception).
- **2** Suivez les étapes 2 à 5 dans ["Transmission de messages vocaux de routine vers des](#page-33-2)  [nœuds locaux" à la page 34](#page-33-2) pour transmettre un message.

## <span id="page-35-0"></span>**Liste de mode de configuration WIRES-X**

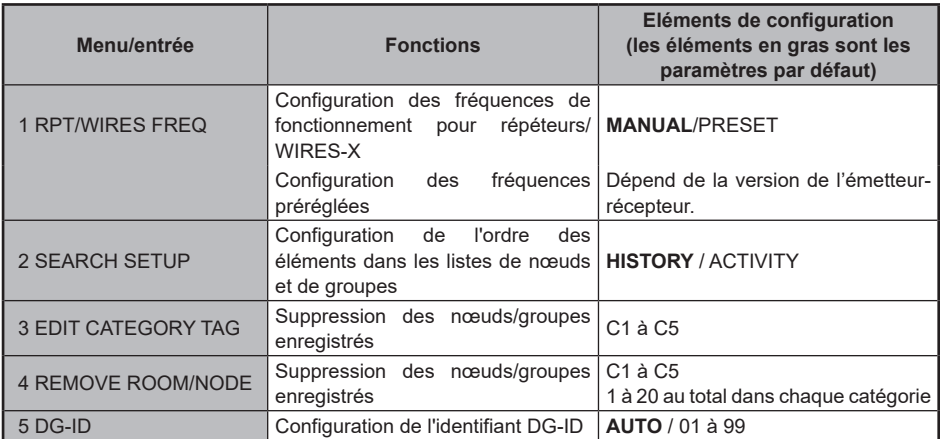

# **Utilisation du mode de configuration WIRES-X**

#### **Configuration des fréquences de fonctionnement pour répéteurs/WIRES-X**

Sélectionnez si vous voulez régler la fréquence manuellement ou si vous voulez utiliser la fréquence préréglée (enregistrée à l'avance) au moment de la connexion à un nœud local.

- **1** Appuyez sur la touche [**F MENU**] et maintenez-la enfoncée → Touchez [**WIRES-X**] **→**  [**1 RPT/WIRES FREQ**].
- **2** Tournez le bouton DIAL pour sélectionner [**MANUAL**] ou [**PRESET**].

Chaque fois que le bouton DIAL est tourné, le réglage alterne entre [**MANUAL**] et [**PRESET**].

- MANUAL : Règle la fréquence chaque fois que vous recherchez un nœud local.
- PRESET **:** Prérègle la fréquence utilisée pour rechercher le nœud local.
- **3** Sélectionnez [**PRESET**] et appuyez sur la touche [**F MENU**] pour afficher l'écran de sélection de fréquence.
- **4** Tournez le bouton DIAL pour sélectionner la fréquence que vous voulez prérégler
	- Conseils Tournez le bouton DIAL pour changer la fréquence par incréments spécifiés dans le mode de configuration.
		- Touchez [**BAND**] pour passer sur la bande de la fréquence préréglée.

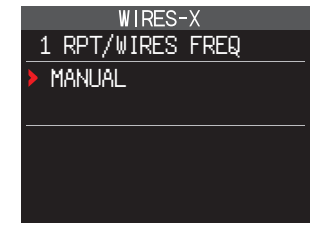

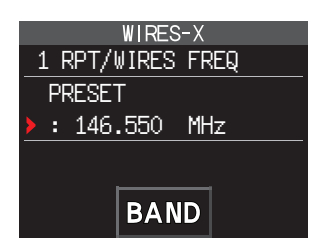

**5** Appuyez sur le bouton PTT. Configure la fréquence et revient à l'écran d'affichage de la fréquence.

## <span id="page-36-0"></span>**Configuration de l'ordre des éléments dans les listes de nœuds et de groupes**

Vous pouvez sélectionner les critères pour trier la liste des destinations de connexion sur lnternet.

- **1** Appuyez sur la touche [**F MENU**] et maintenez-la enfoncée → Touchez [**WIRES-X**] → [**2 SEARCH SETUP**].
- **2** Tournez le bouton DIAL pour sélectionner [**HISTORY**] ou [**ACTIVITY**].

Chaque fois que le bouton DIAL est tourné, le réglage commute entre [**HISTORY**] et [**ACTIVITY**].

- HISTORY : Affiche la liste triée selon l'ordre des destinations de connexion auxquelles<br>votre station s'est connectée connectée récemment.
- ACTIVITY : Affiche la liste triée en ordre décroissant à partir du groupe auquel sont connectés le plus de nœuds. Les nœuds viennent après les groupes.

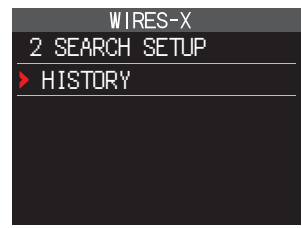

**3** Appuyez sur le bouton PTT.

Configure la fréquence et revient à l'écran d'affichage de la fréquence.

## **Modification des noms de catégorie**

Vous pouvez nommer 5 catégories où des nœuds et des groupes sont enregistrés. Il est possible d'utiliser jusqu'à 16 caractères alphanumériques pour chaque nom de catégorie. Pour tout détail, consultez ["Enregistrement des noms de catégories" à la page 15](#page-14-1).

#### **Suppression des nœuds et des groupes enregistrés**

Vous pouvez supprimer des nœuds et des groupes enregistrés dans les 5 catégories.

- **1** Appuyez sur la touche [**F MENU**] et maintenez-la enfoncée → Touchez [**WIRES-X**] → [**4 REMOVE ROOM/NODE**].
- **2** Tournez le bouton DIAL pour sélectionner la catégorie désirée, puis appuyez sur la touche [**F MENU**]. Affiche les listes des nœuds et des groupes.
- **3** Tournez le bouton DIAL pour sélectionner le nœud ou le groupe que vous souhaitez supprimer, puis appuyez sur la touche [**F MENU**].

Le message de confirmation s'affiche.

- **4** Touchez [**OK**]. Supprime le nœud ou le groupe sélectionné.
- **5** Appuyez sur le bouton PTT. Configure la fréquence et revient à l'écran d'affichage de la fréquence.

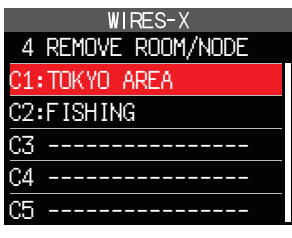

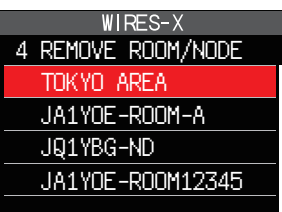

# <span id="page-37-0"></span>**Fonction DG-ID pour accéder à la station noeud WIRES-X**

Lors de l'accès à la station noeud WIRES-X, la station noeud de connexion peut être sélectionnée selon la configuration DG-ID des stations nœuds.

- **1** Appuyez sur la touche [**F MENU**] et maintenez-la enfoncée → Touchez [**WIRES-X**] → [**5 DG-ID**].
- **2** Tournez le bouton DIAL pour sélectionner le paramètre DG-ID pour WIRES-X.
	- AUTO : Seuls les nœuds ouverts réglés sur l'identifiant DG-ID "00" peuvent être connectés.
	- 01 à 99: Seuls les nœuds correspondant à l'identifiant DG-ID configuré peuvent être connectés.

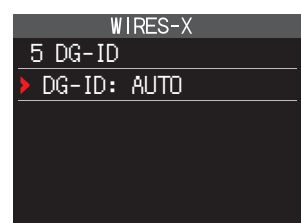

- 
- Conseils Le réglage par défaut est "AUTO".
	- Il est recommandé de régler [5 DG-ID] sur "AUTO" pour le fonctionnement normal.
- **3** Appuyez sur le bouton PTT. Configure la fréquence et revient à l'écran d'affichage de la fréquence.

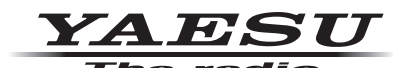

Copyright 2021 YAESU MUSEN CO., LTD. Tous droits réservés.

Aucune partie de ce manuel ne peut être reproduite sans l'autorisation de YAESU MUSEN CO., LTD.

#### **YAESU MUSEN CO., LTD.**

Tennozu Parkside Building 2-5-8 Higashi-Shinagawa, Shinagawa-ku, Tokyo 140-0002 Japan **YAESU USA**

6125 Phyllis Drive, Cypress, C A 90630, U.S.A.

#### **YAESU UK**

Unit 12, Sun Valley Business Park, Winnall Close Winchester, Hampshire, SO23 0LB, U.K. 2109-A